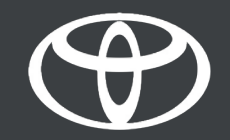

# MyToyota App – Activate smart charging services - Guide

### <span id="page-1-0"></span>TABLE OF CONTENTS

- 1. [Toyota User ID](#page-1-0)
- 2. [Activate smart charging service in the app](#page-2-0)
- 3. [Creating DCS contract](#page-5-0)
- 4. [Finding charging stations](#page-13-0)
- 5. [Unlocking charging stations](#page-17-0)
- 6. [Viewing charging account details](#page-22-0)

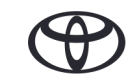

## ACTIVATE SMART CHARGING SERVICE

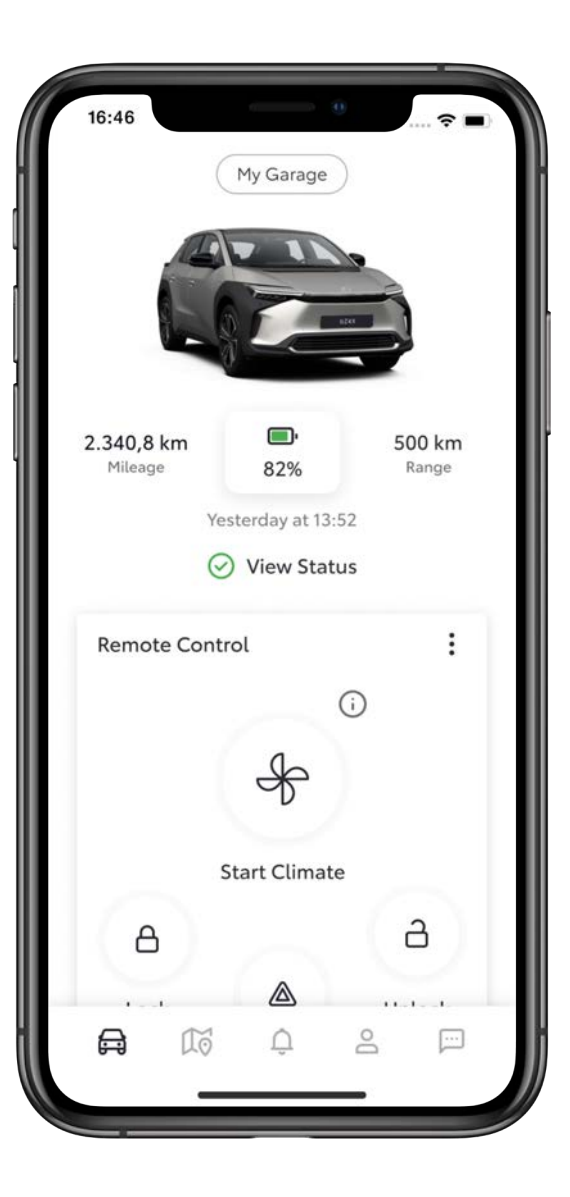

### STEP 1

To activate Charging Network services on your MyToyota app, log in using your credentials.

<span id="page-2-0"></span>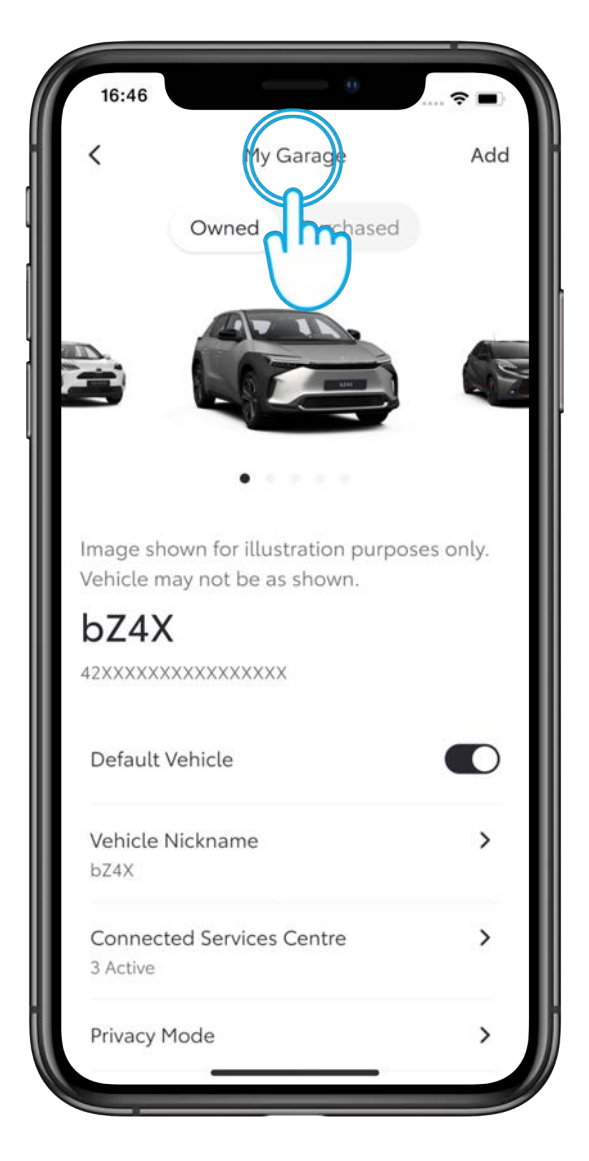

### STEP 2

Tap on "My Garage".

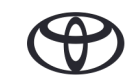

### ACTIVATE SMART CHARGING SERVICE

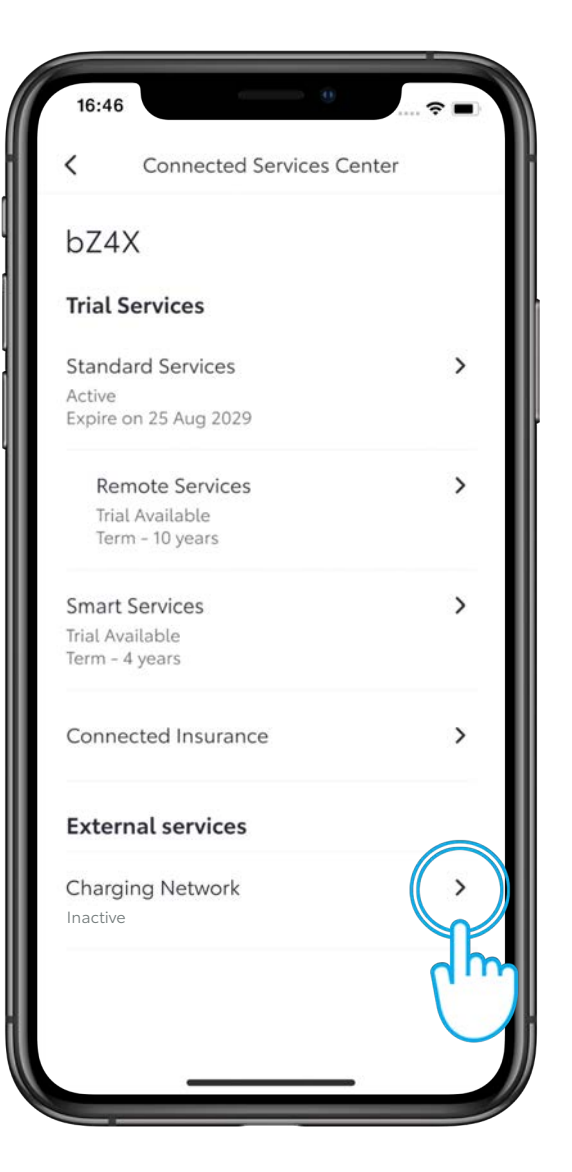

### STEP 3

In the Connected Services Center, under the Available tab, tap on "Charging Network".

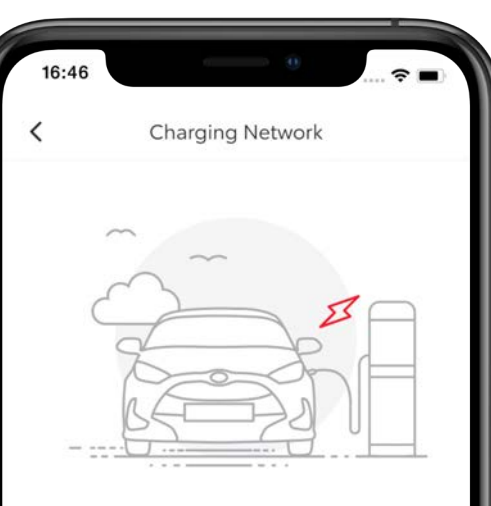

Charging Network gives you access to more than 430.000 charging points in Europe. You can find charging stations around a given location and also see realtime prices. Just go to a charging station, unlock using your RFID or application and pay seamlessly at the end of the month automatically.

Click below to read more and subscribe via the website.

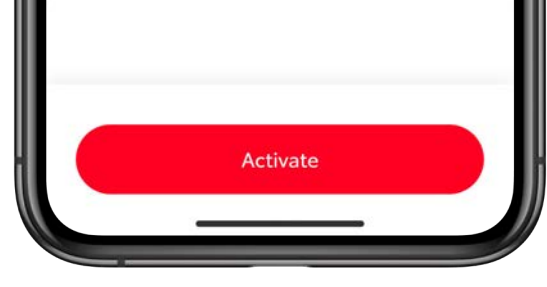

#### STEP 4

Tap on "Activate".

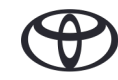

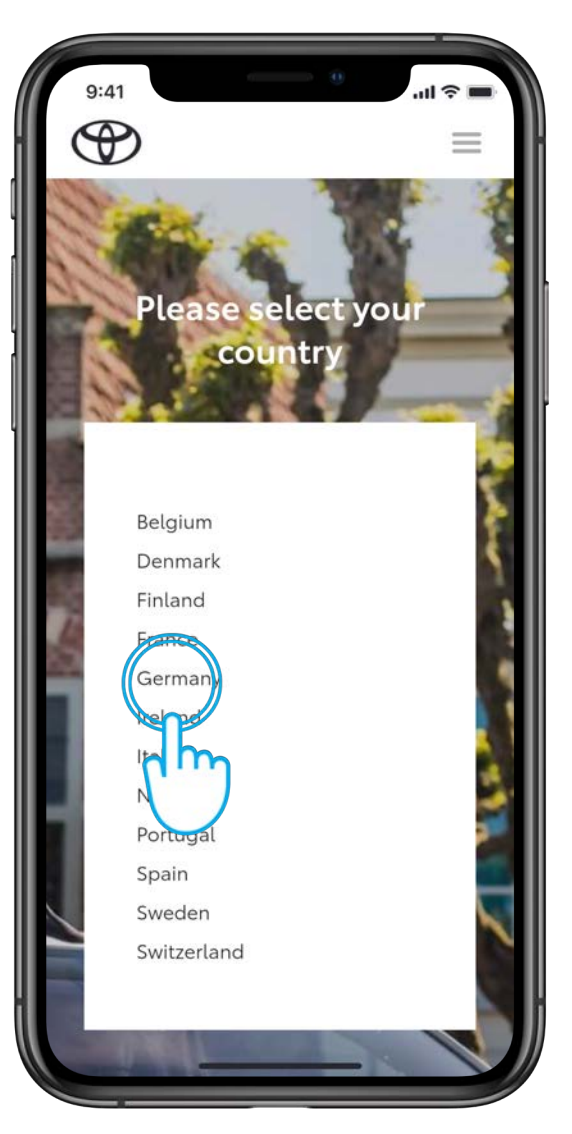

### STEP 1

You are now at the DCS portal.

Tap on the country in which you want to create a charging contract.

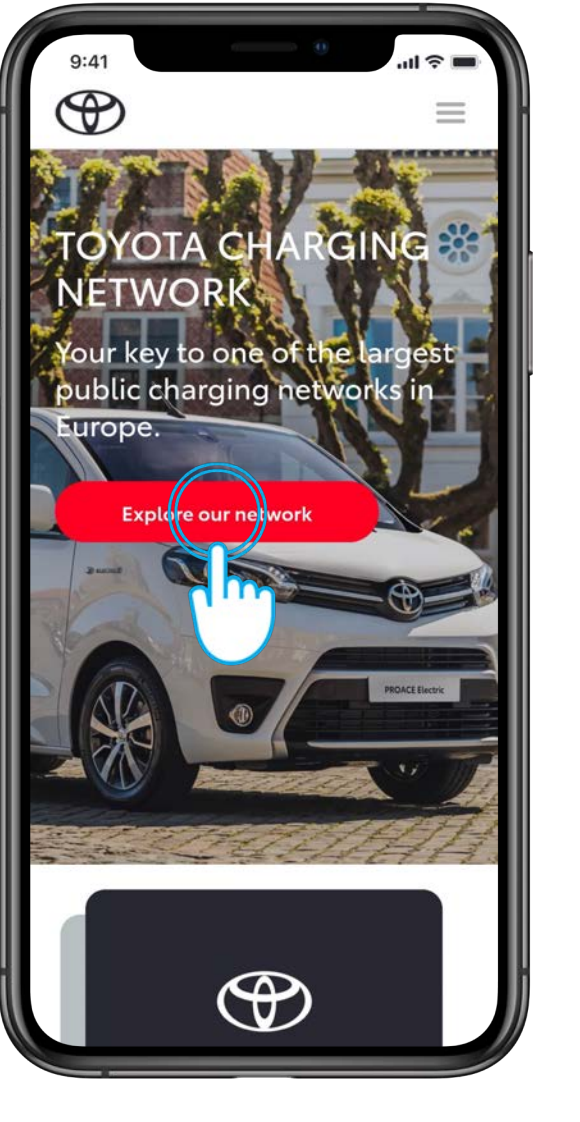

#### STEP 2

Tap on "Explore our network"

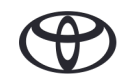

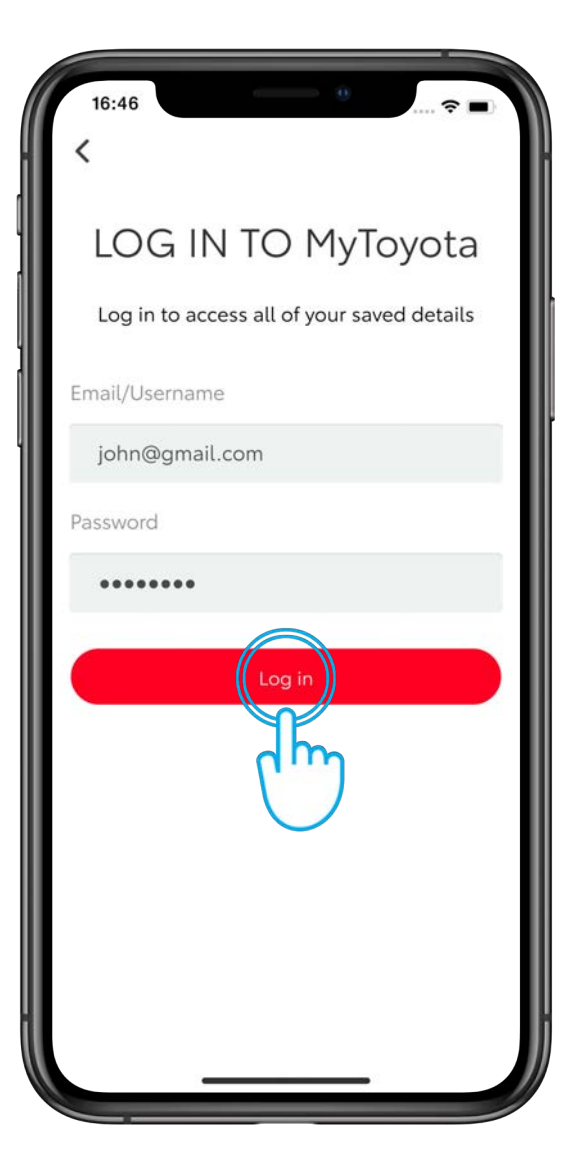

### STEP 3

Enter your MyToyota User ID and password. Tap on "Log in".

If you have forgotten the password, you can reset it on the Toyota regional site.

<span id="page-5-0"></span>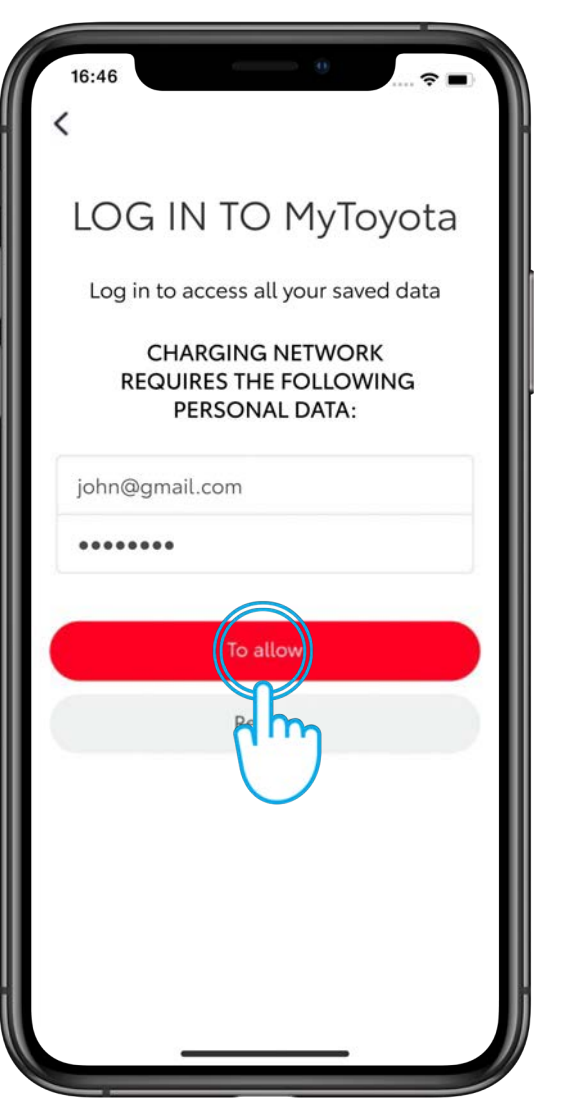

#### STEP 4

Tap on "To allow" to accept that Charging Network can access your data.

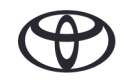

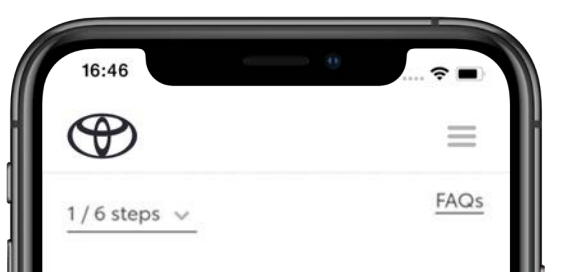

#### Vehicle details

Get started by entering your vehicle details, and receive special tariff packages tailored for you.

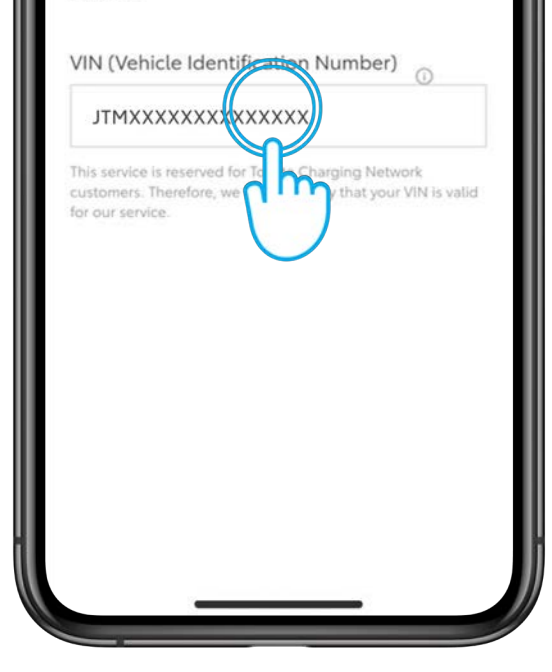

STEP 5

The DCS contract creation flow consists of 6 steps.

Enter the VIN number of your car.

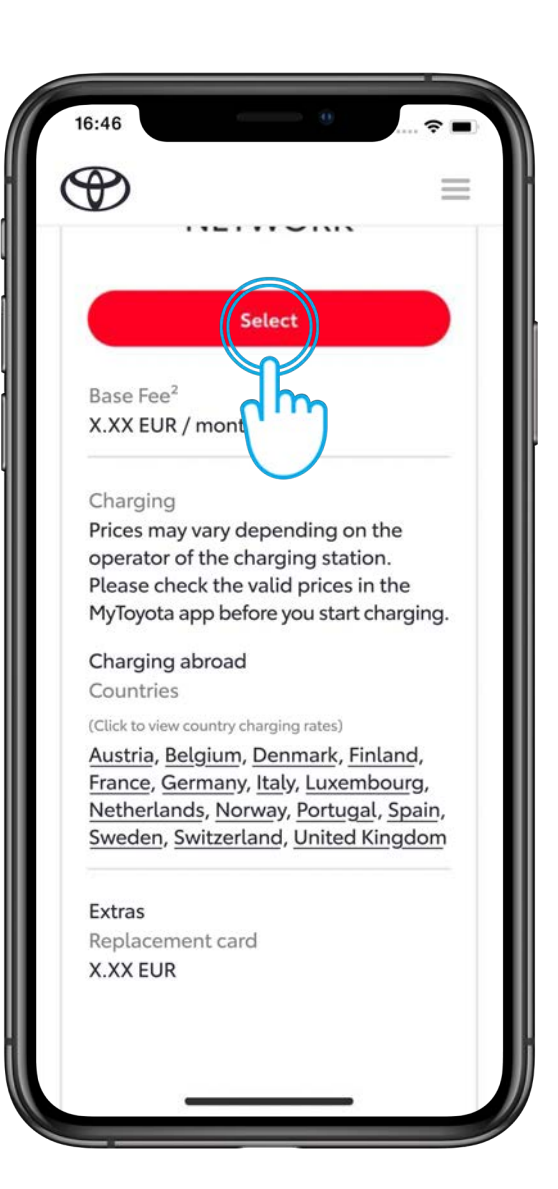

#### STEP 6

The Charging Network displays the applicable tariff plan. Choose your preferred tariff and then Tap "Select" to continue.

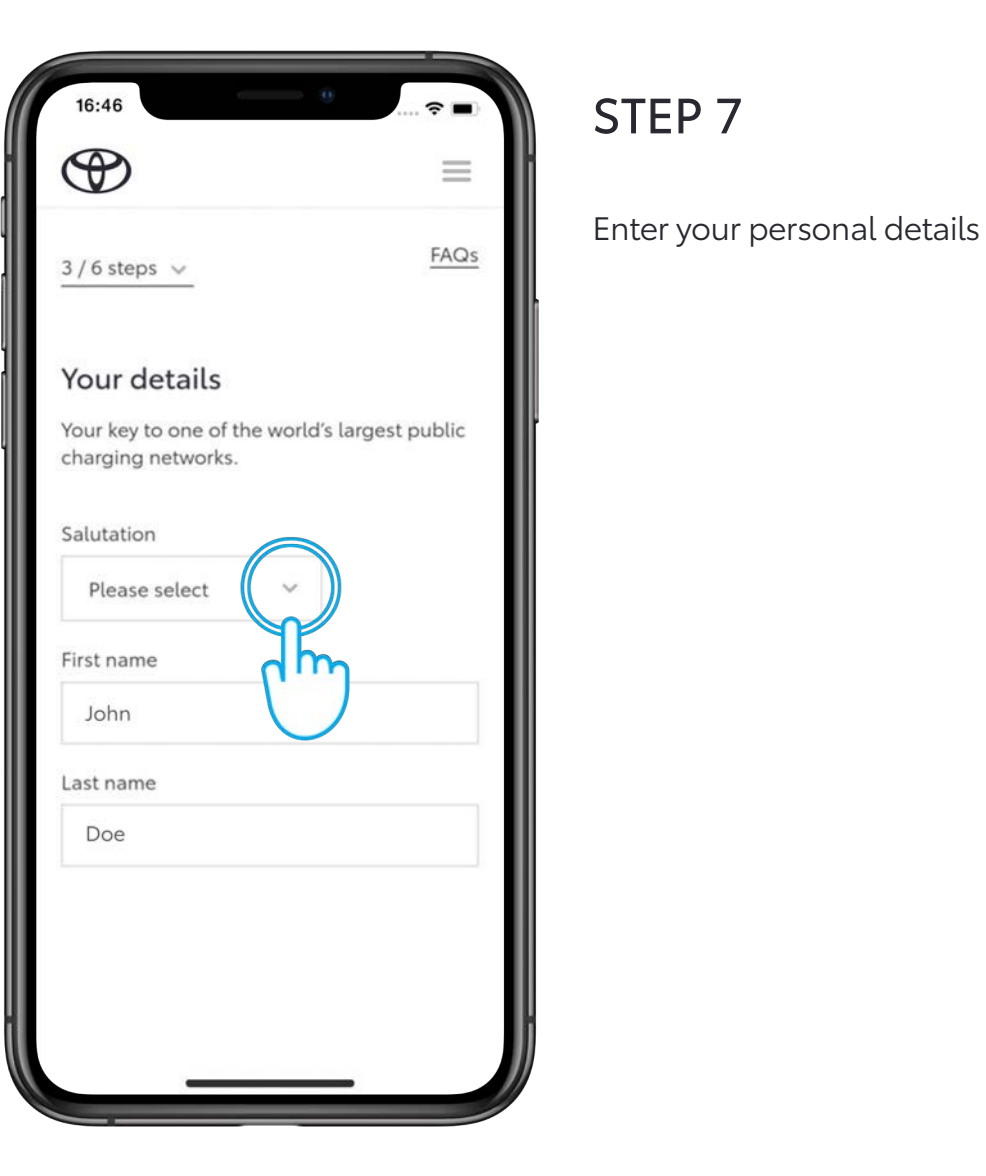

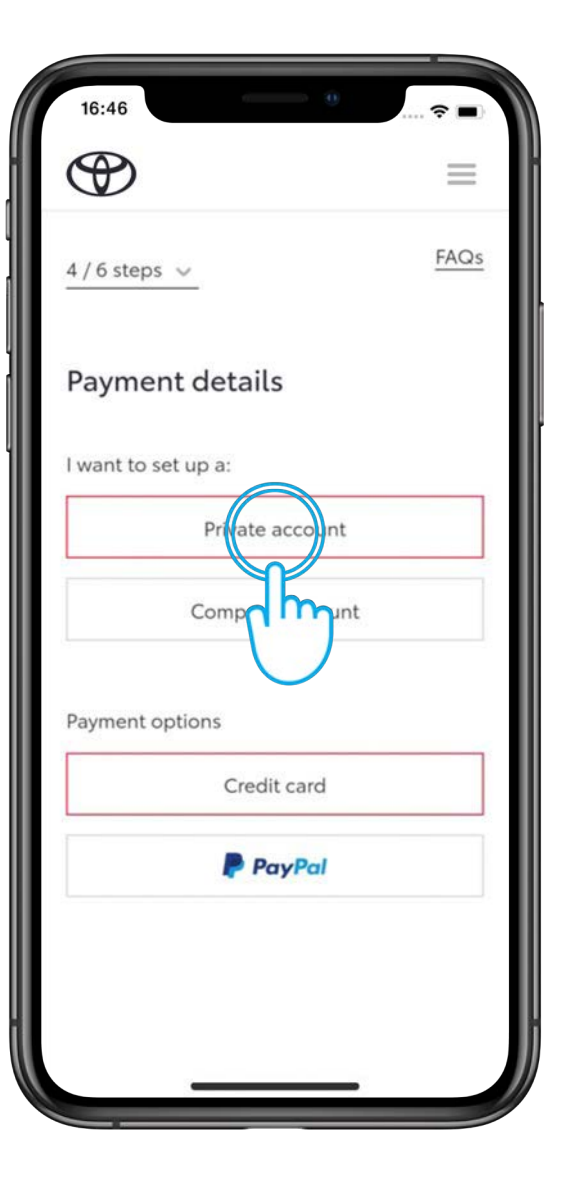

#### STEP 8

Enter your payment details.

The Charging Network will use this payment method for your charging sessions and monthly subscription payments.

If you enter a business credit card, the Charging Network requires additional details.

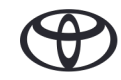

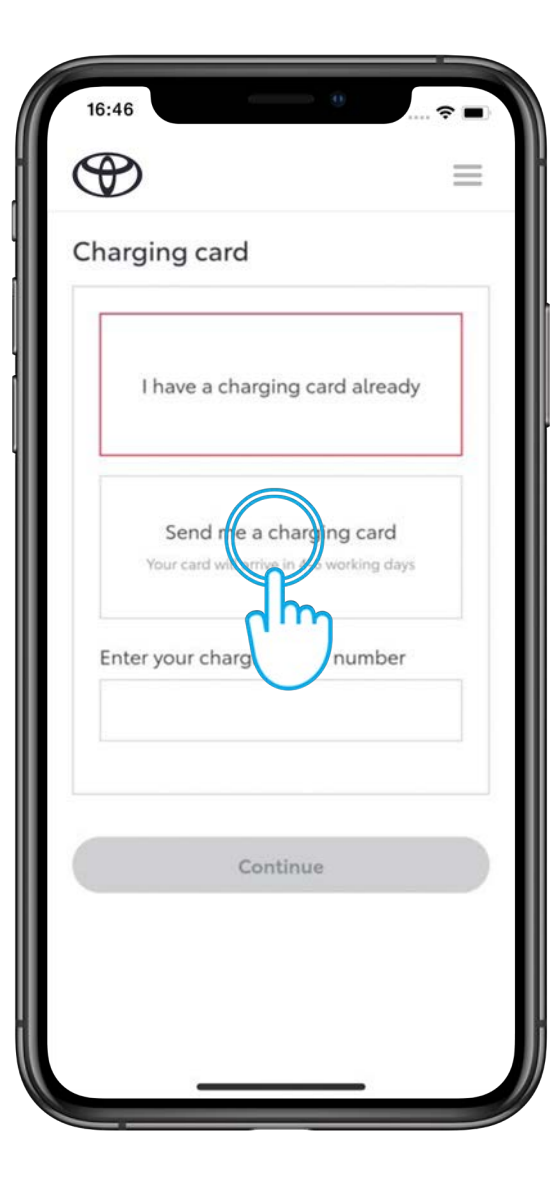

### STEP 9

Tap on "Send me a charging card".

The Charging Network ships the card to the address you specified, usually within 5-to-7 working days.

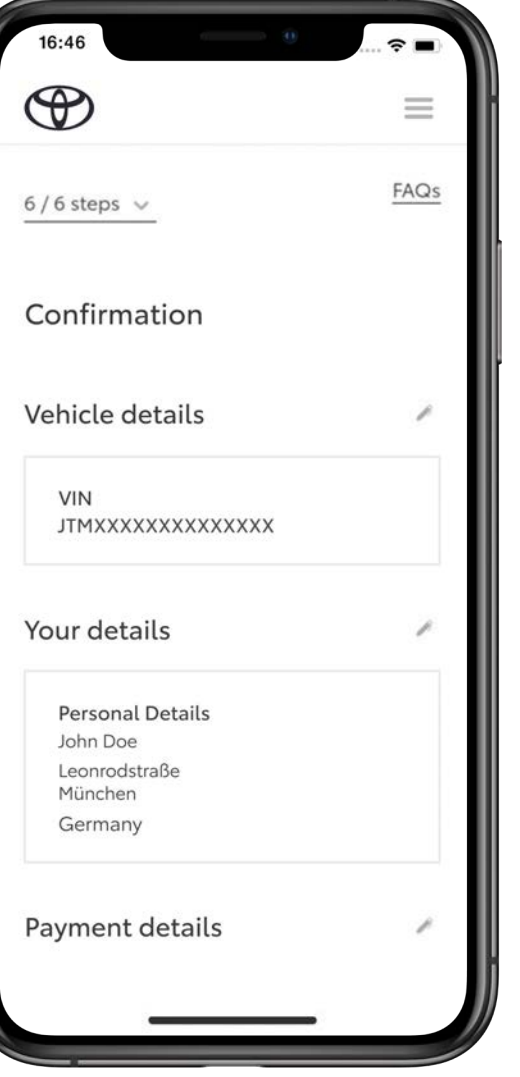

#### STEP 10

You can review the details you have entered.

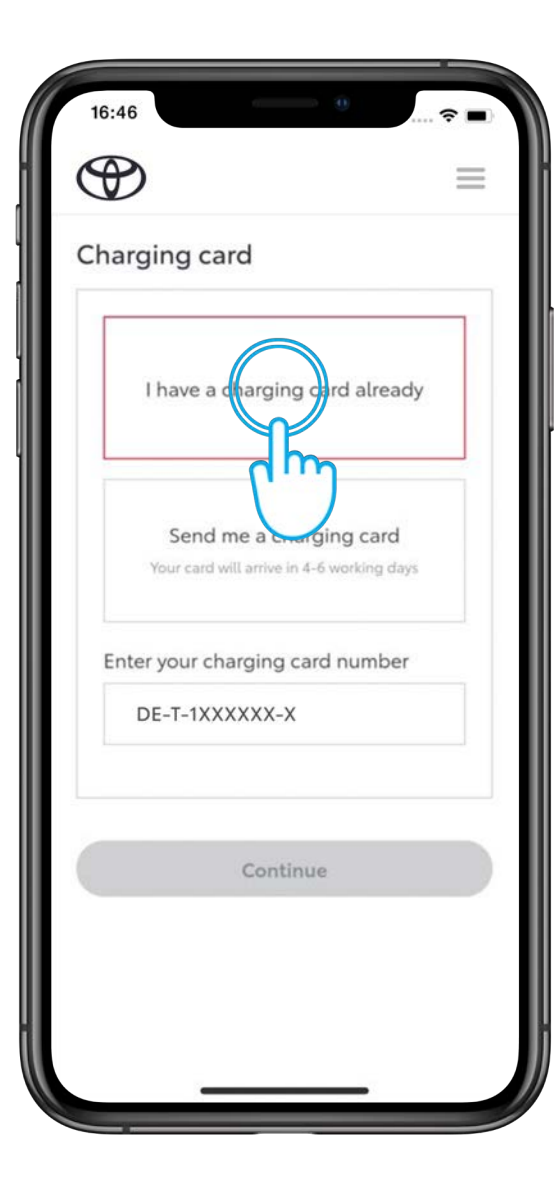

If you already have a card, enter the number.

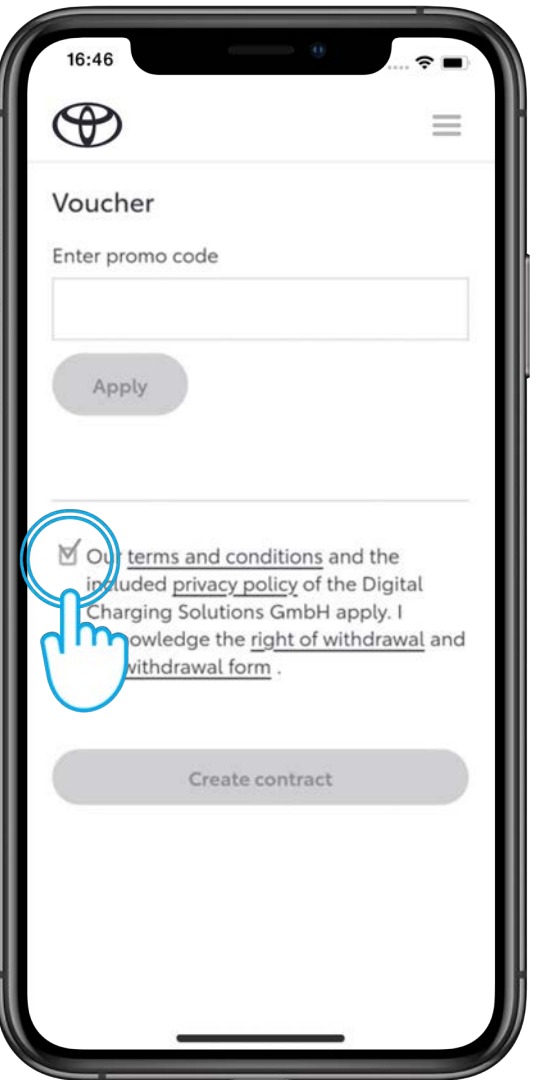

#### STEP 11

Agree to Charging Network Terms and conditions

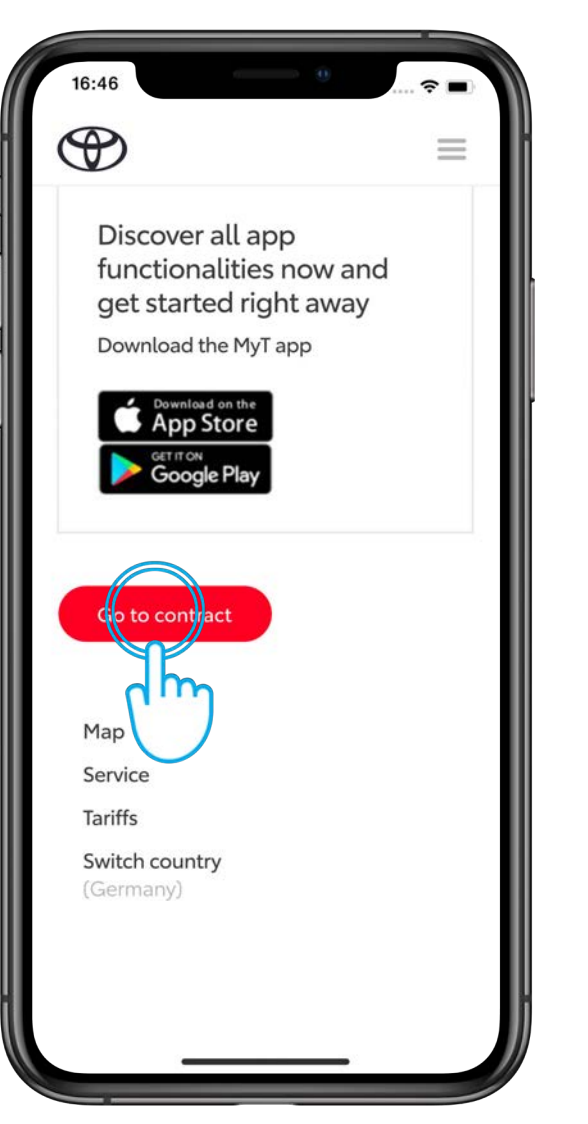

#### STEP 12

Create the contract and you're finished.

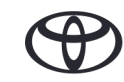

### FINDING CHARGING STATIONS

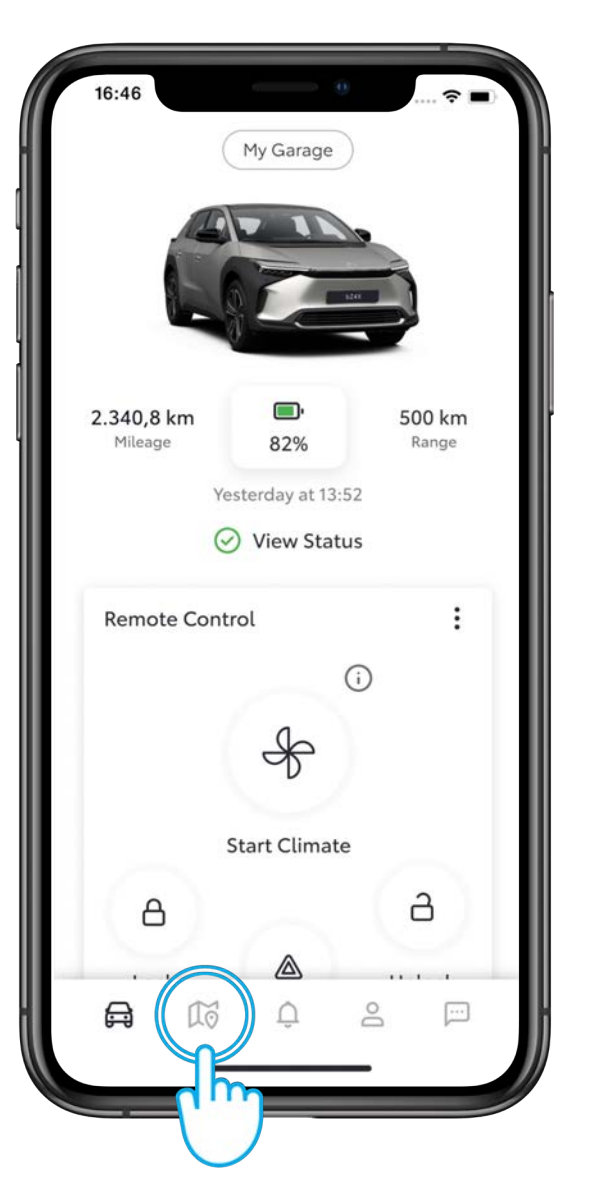

#### STEP 1

On the Home screen, tap the map icon.

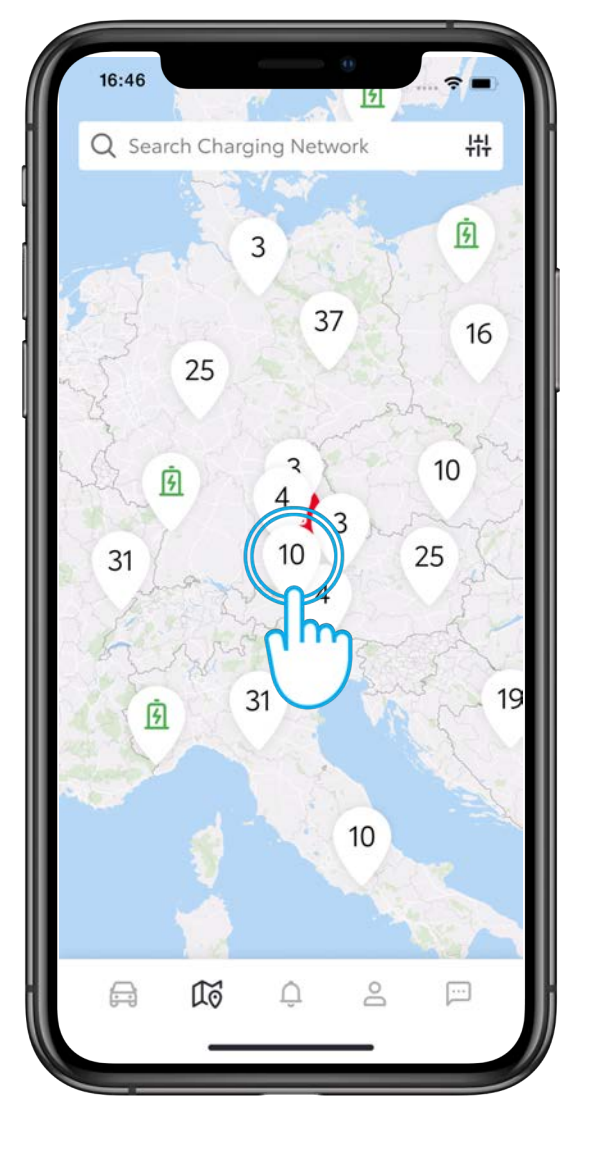

#### STEP 2

You can view the zoomed-out version of the map. You can tap a cluster to zoom in.

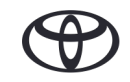

## ZOOMING IN AND APPLYING FILTERS

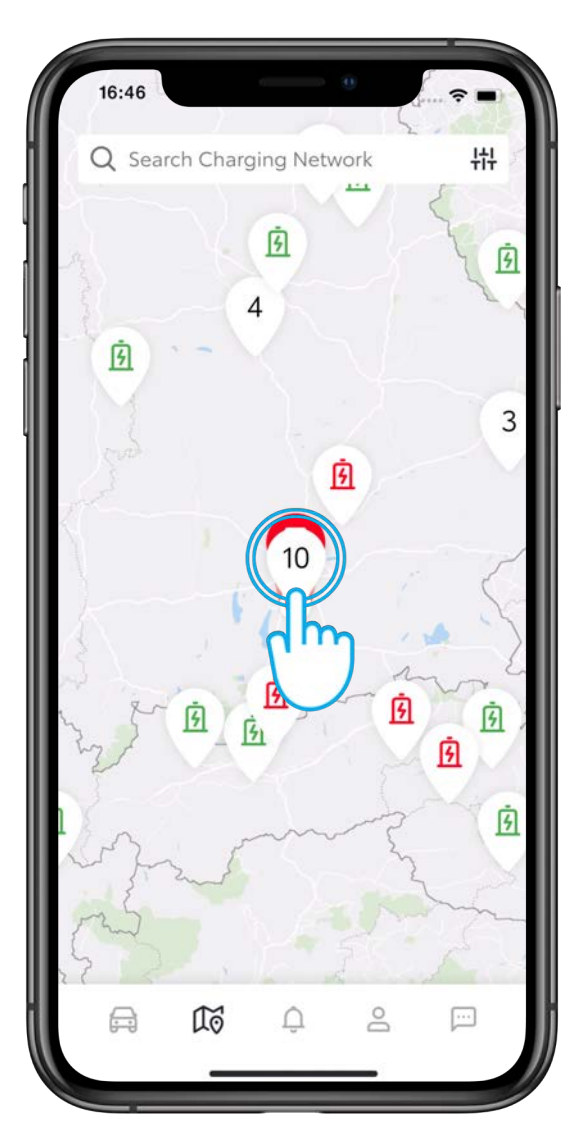

#### STEP 3

Zoom in further to view individual charging stations.

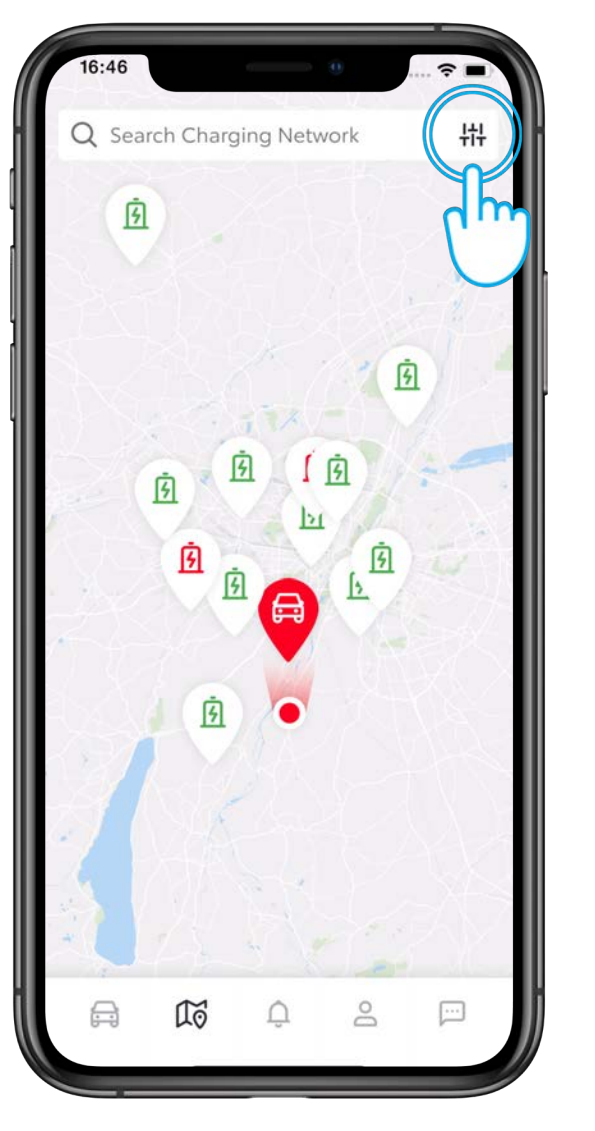

### STEP 4

Tap the filter icon on the top right corner to filter the charging stations.

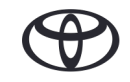

### VIEWING CHARGING STATION DETAILS

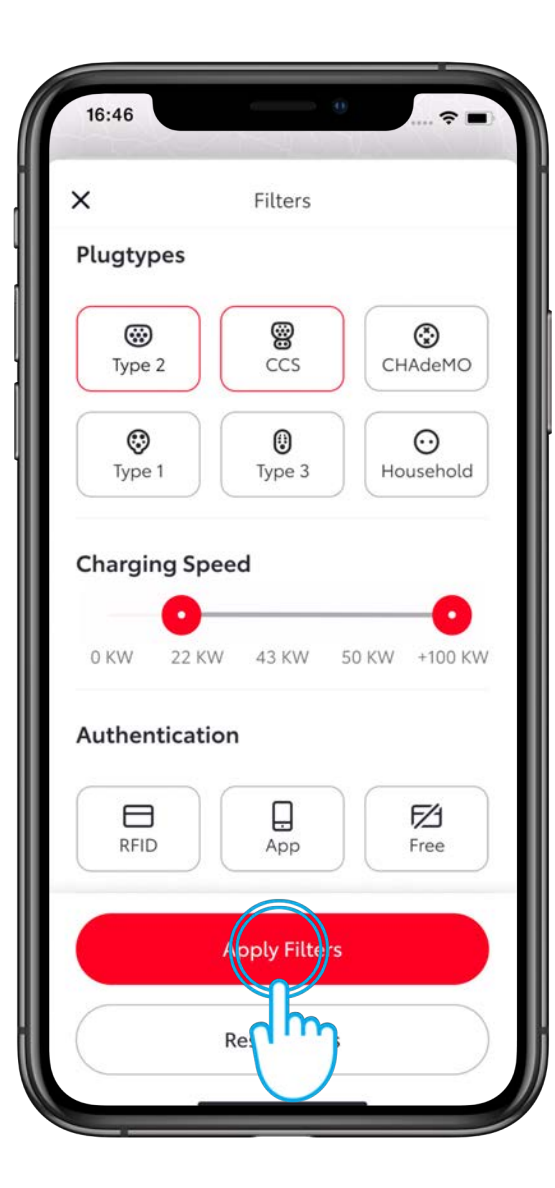

#### STEP 5

Select plug type, charging speed, authentication etc.

Tap "Apply Filters".

<span id="page-13-0"></span>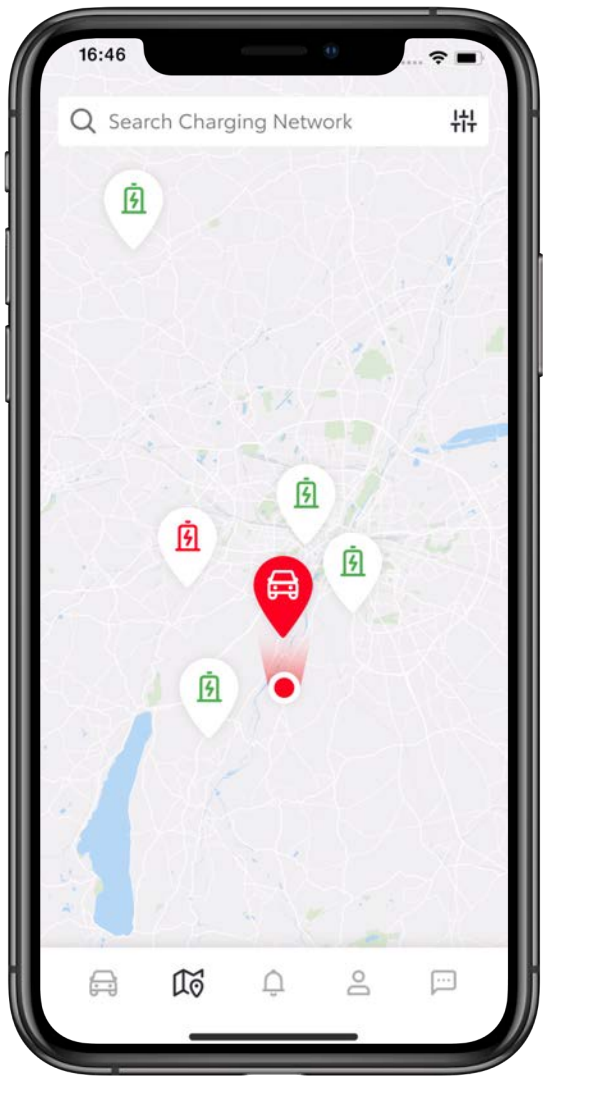

#### STEP 6

The map displays an updated view of charging stations.

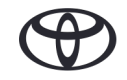

### VIEWING CHARGING STATION DETAILS

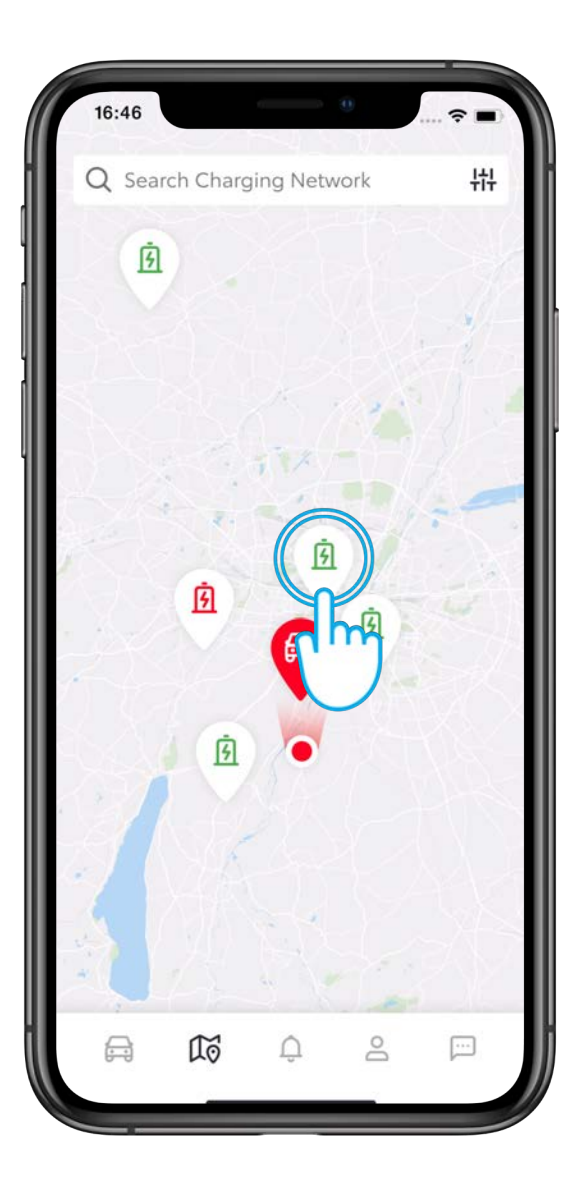

#### STEP 5

Tapping an individual charging station displays the details of the station.

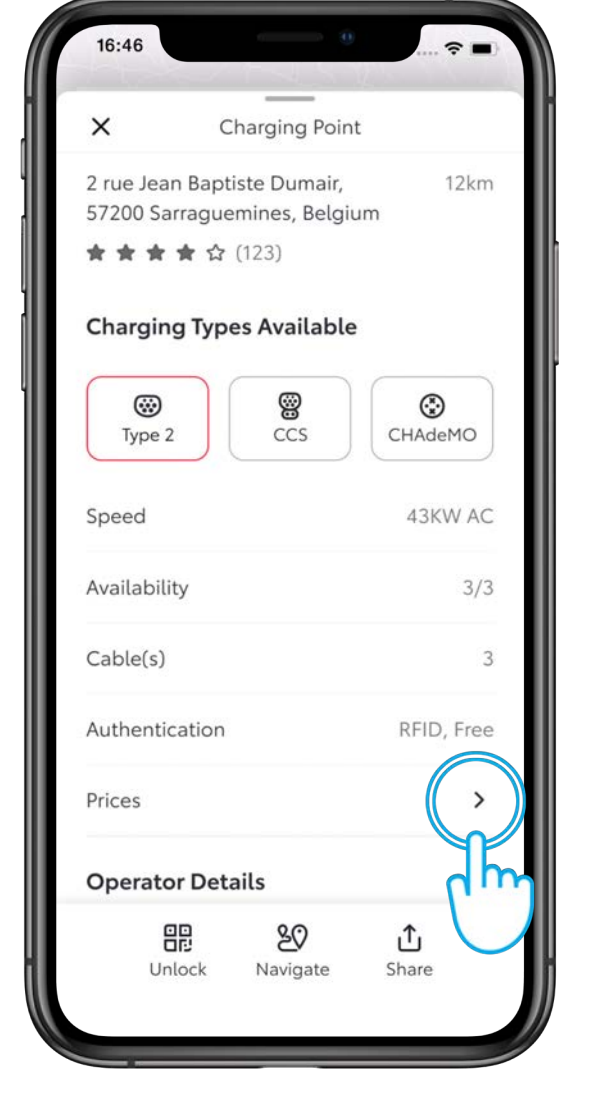

### STEP 6

To view pricing information, tap "Prices".

### VIEWING CHARGING STATION DETAILS

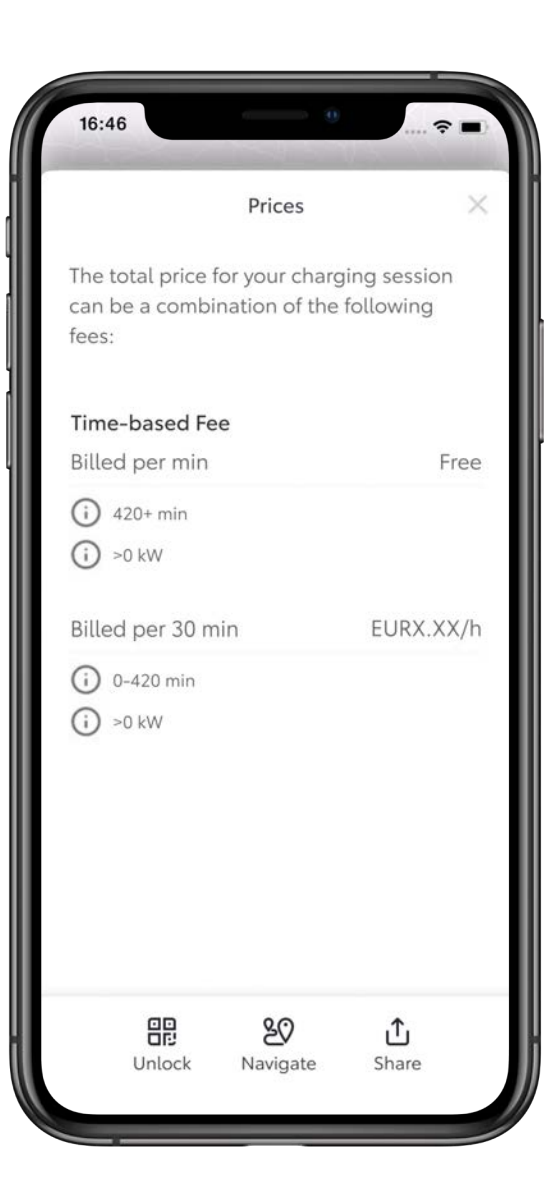

#### STEP 5

The Prices screen displays the pricing applicable to the selected charging station.

If it is a time-based fee, be sure to monitor your charging time and be careful not to incur a lot of additional costs.

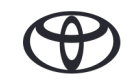

### UNLOCKING A CHARGING STATION

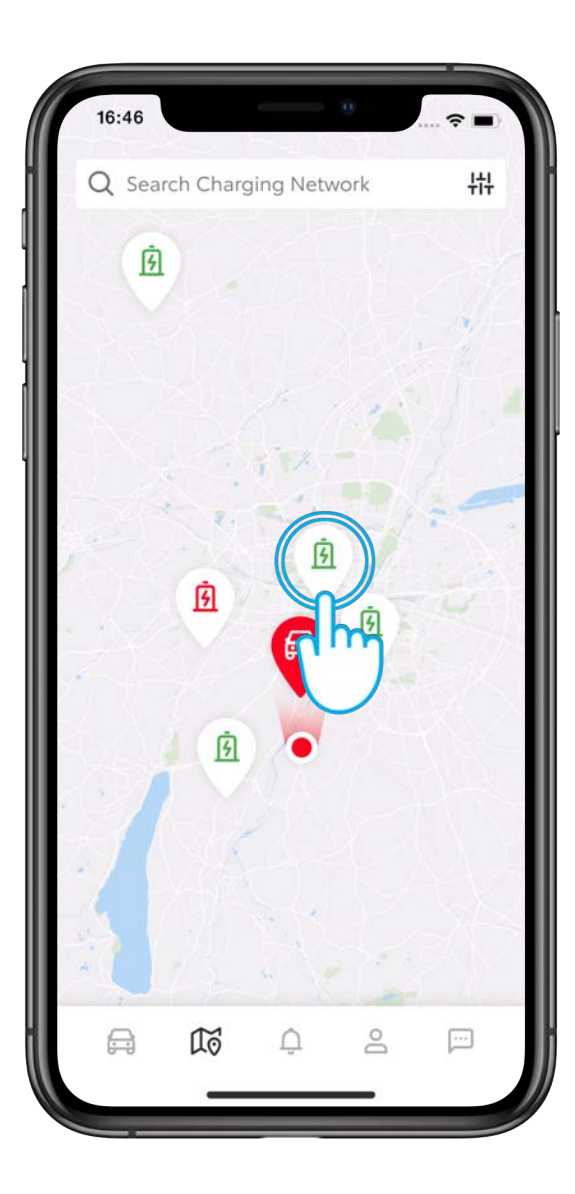

#### STEP 1

Select your charging station.

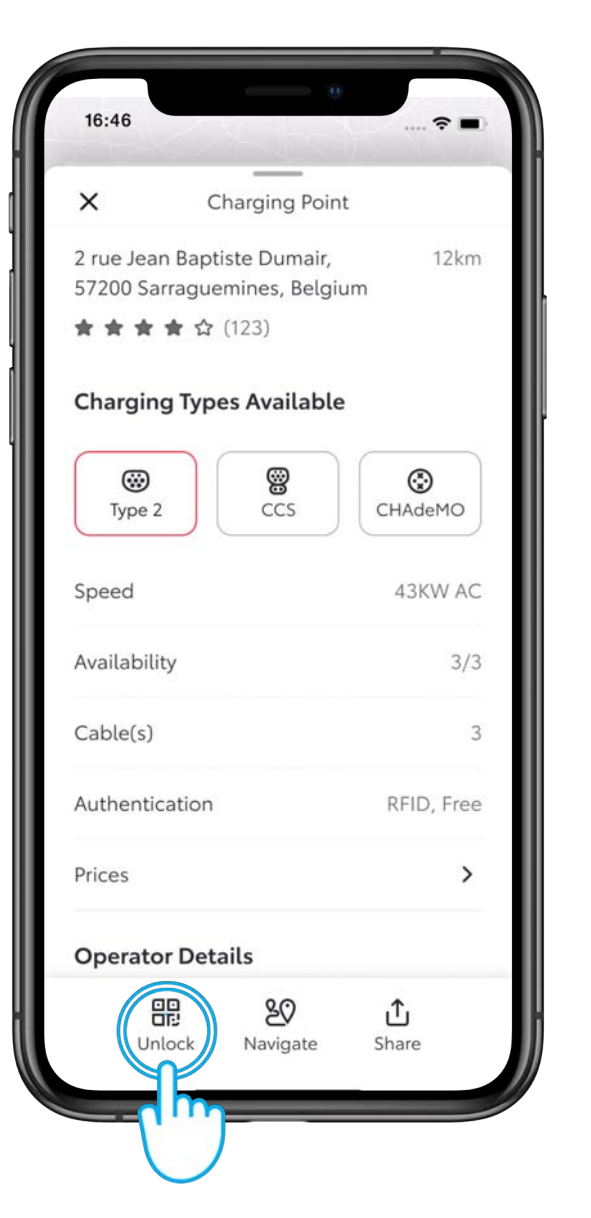

### STEP 2

Tap "unlock" to unlock the station.

Or, you can unlock a charging station using the Charging Network RFID card. Then you don't need to use the MyToyota app.

### UNLOCKING A CHARGING STATION

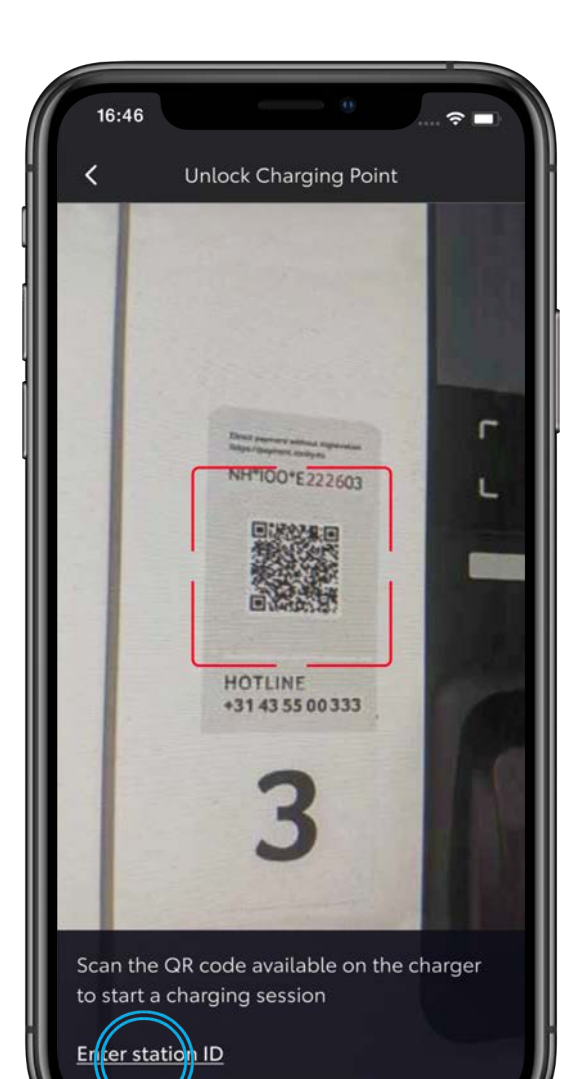

### STEP 3

Scan the QR code on the charging station to unlock it.

Sometimes, the Charge Point Operators add marketing details to the QR code to promote their services. In such cases, the QR code wont work and you receive an error.

As a workaround, tap "Enter Station ID" to manually enter the ID to unlock the charging station.

NOTE: If you do not see the scanner, ensure that you have enabled Camera permission for the MyToyota app.

<span id="page-17-0"></span>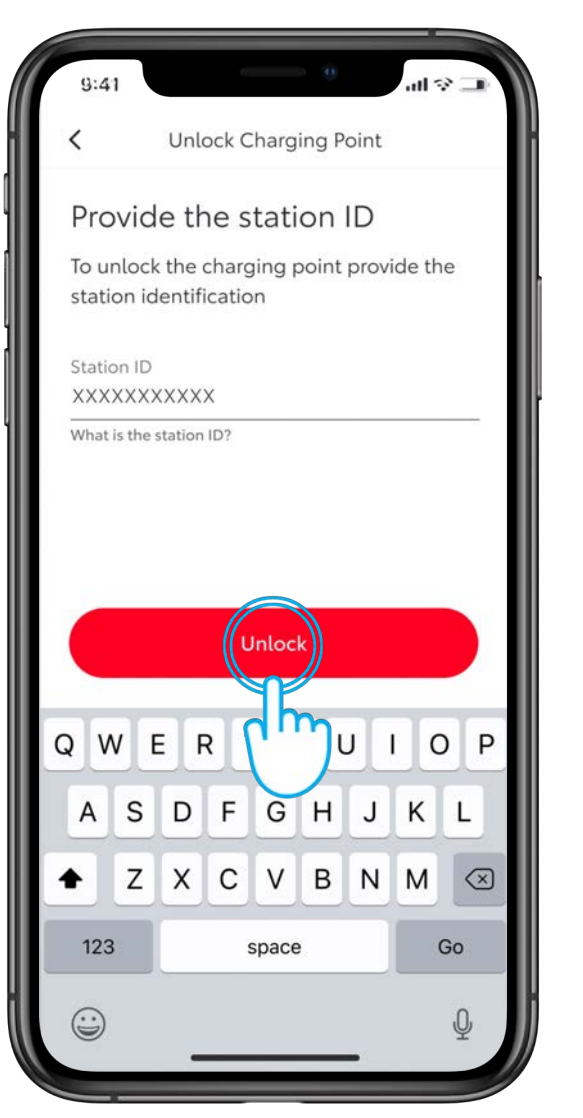

#### STEP 4

Tap on "Unlock"

### UNLOCKING A CHARGING STATION

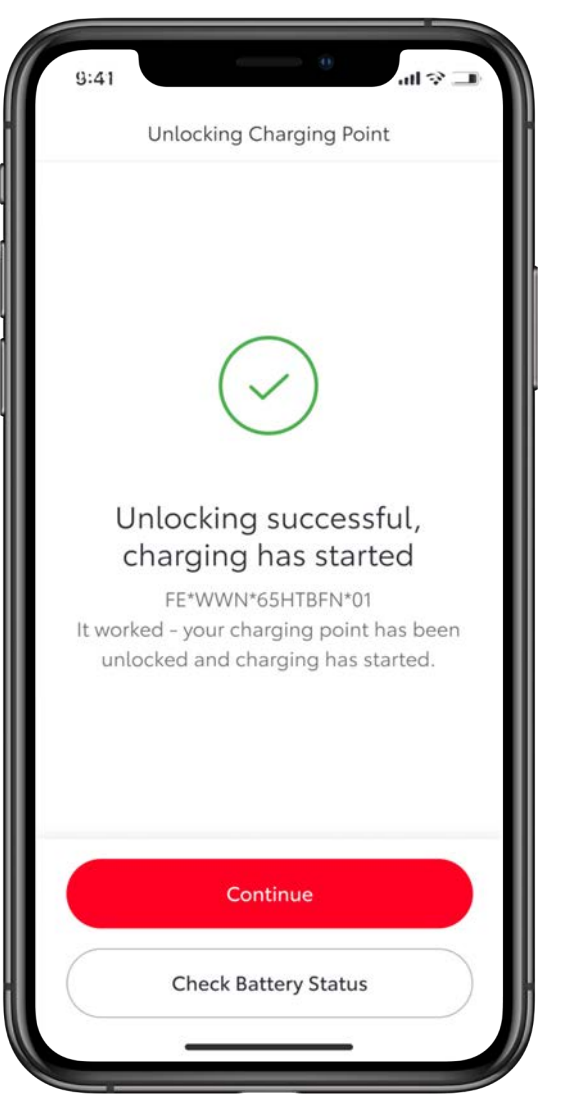

### STEP 5

The screen shows that unlocking was successful and charging has started.

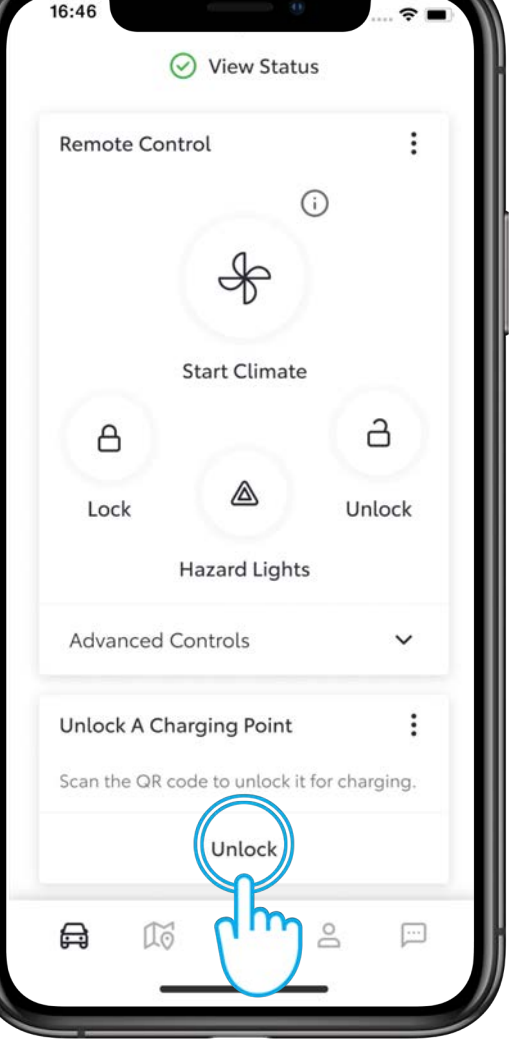

If you drove to a charging station without finding it via the MyToyota app ,simply go to the 'Home Screen' & tap on the Unlock icon found under Unlock A Charging Point.

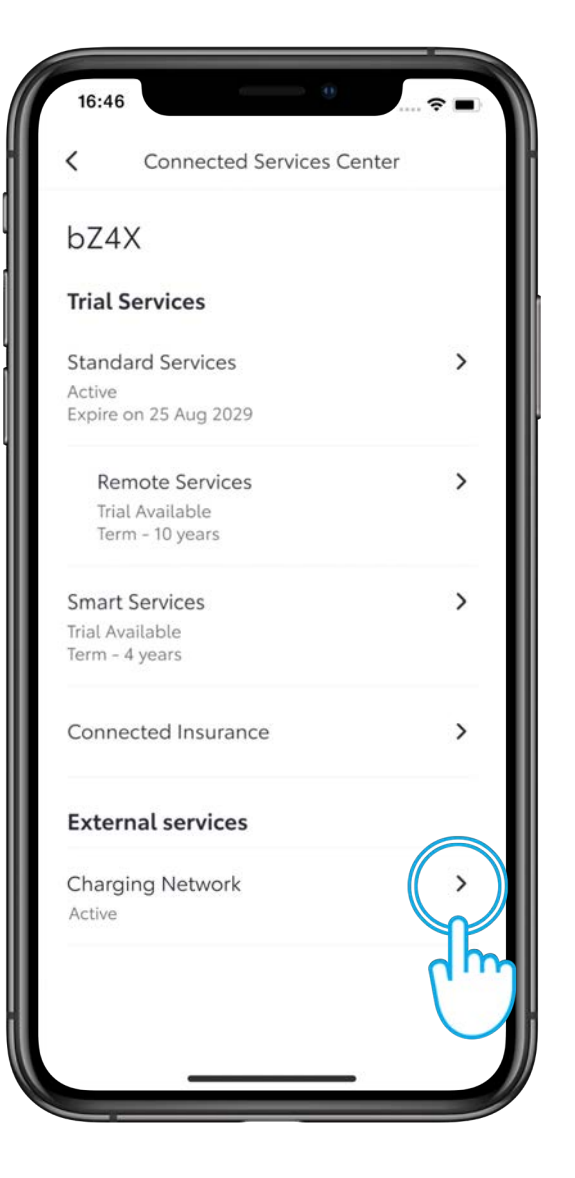

### STEP 1

On the Connected Services Center, you see Charging Network under external services as activated.

Tap "Charging Network".

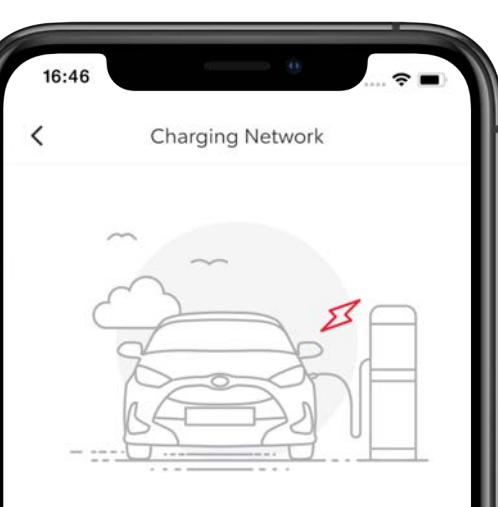

Charging Network gives you access to more than 430.000 charging points in Europe. You can find charging stations around a given location and also see realtime prices. Just go to a charging station, unlock using your RFID or application and pay seamlessly at the end of the month automatically.

Click below to read more and subscribe via the website.

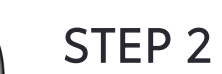

Tap "Manage".

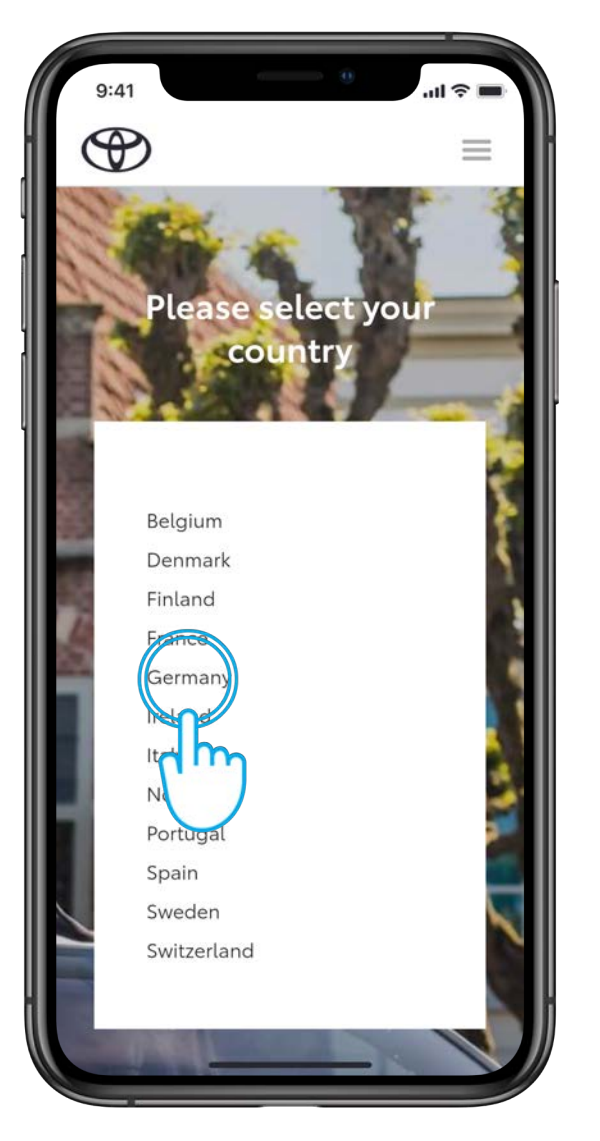

### STEP 3

Select your country.

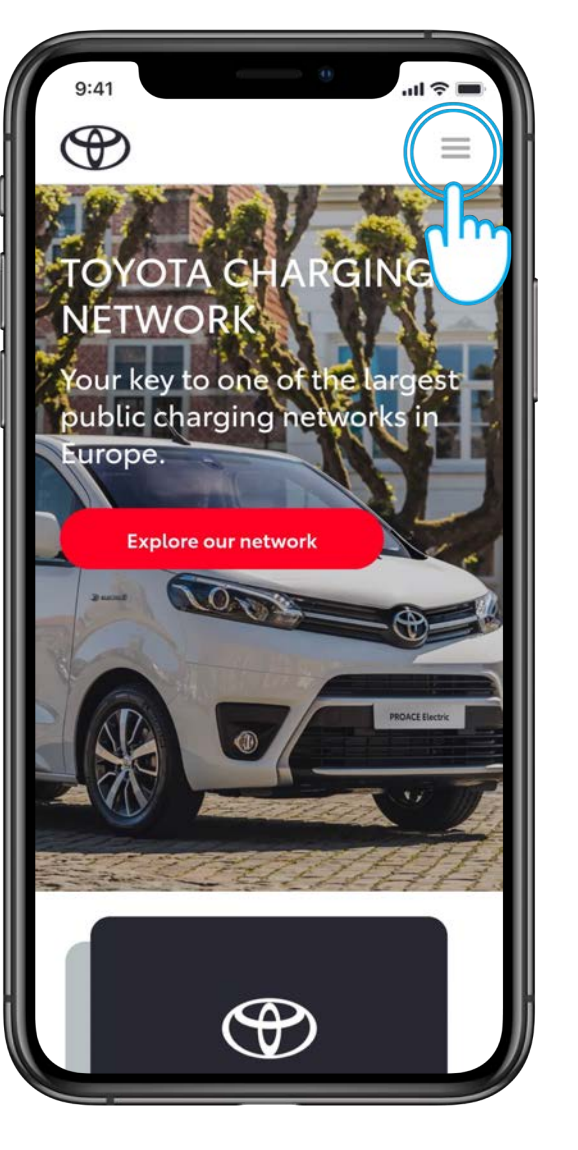

#### STEP 4

Tap the menu icon in the top right corner.

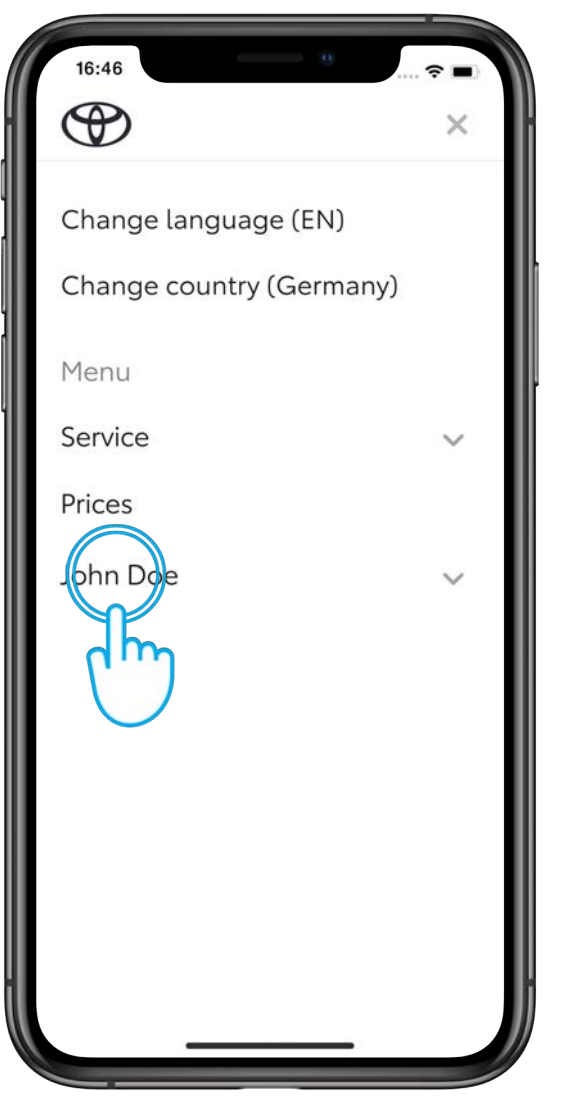

### STEP 5

On the Charging Network menu, tap your name to expand the menu.

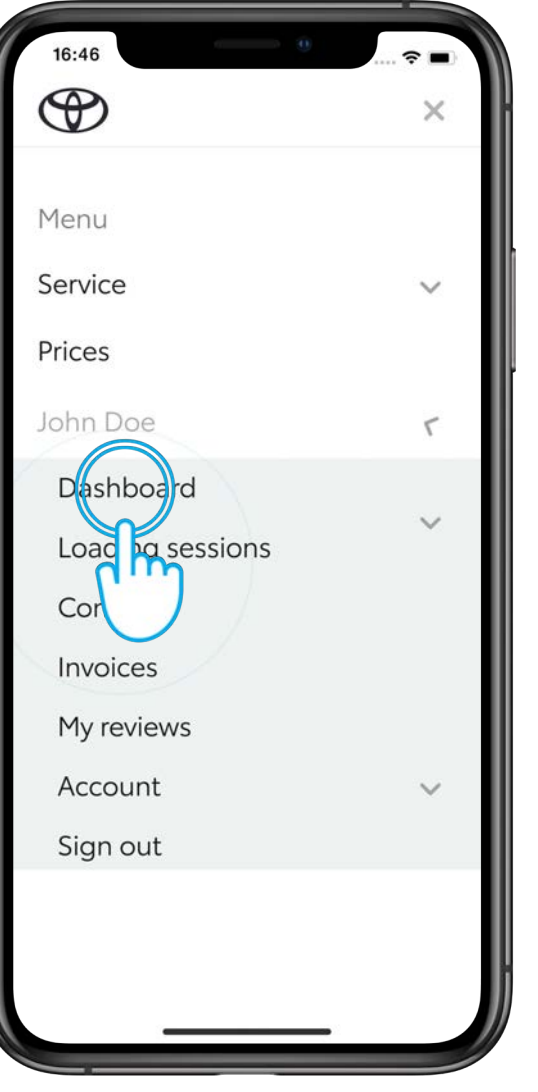

### STEP 6

Tap "Dashboard" to view the summary of your charging sessions.

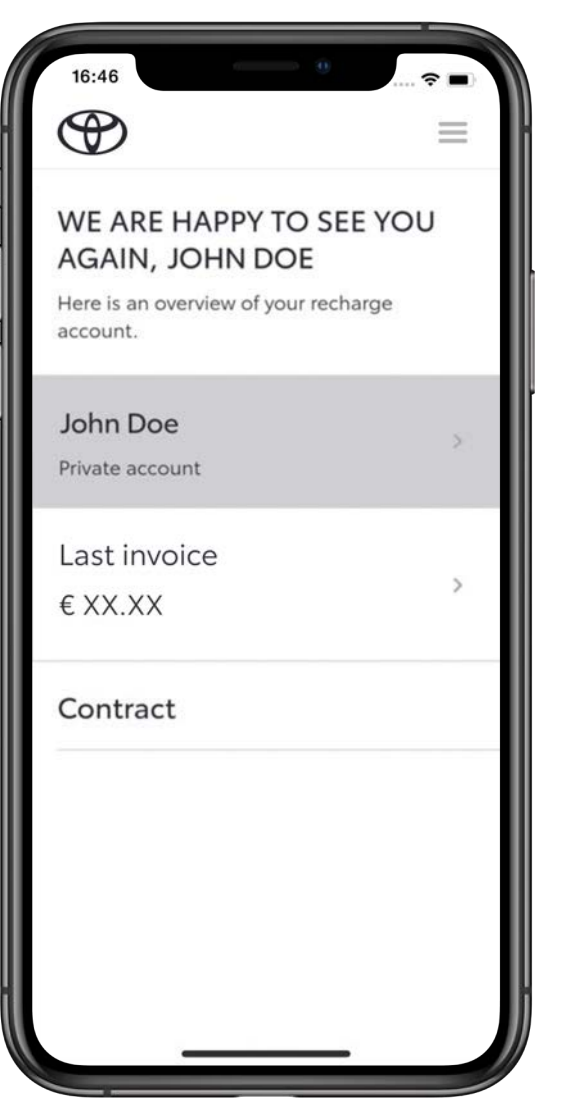

### STEP 7

On the Dashboard, you can see the last invoice and your contract details.

<span id="page-22-0"></span>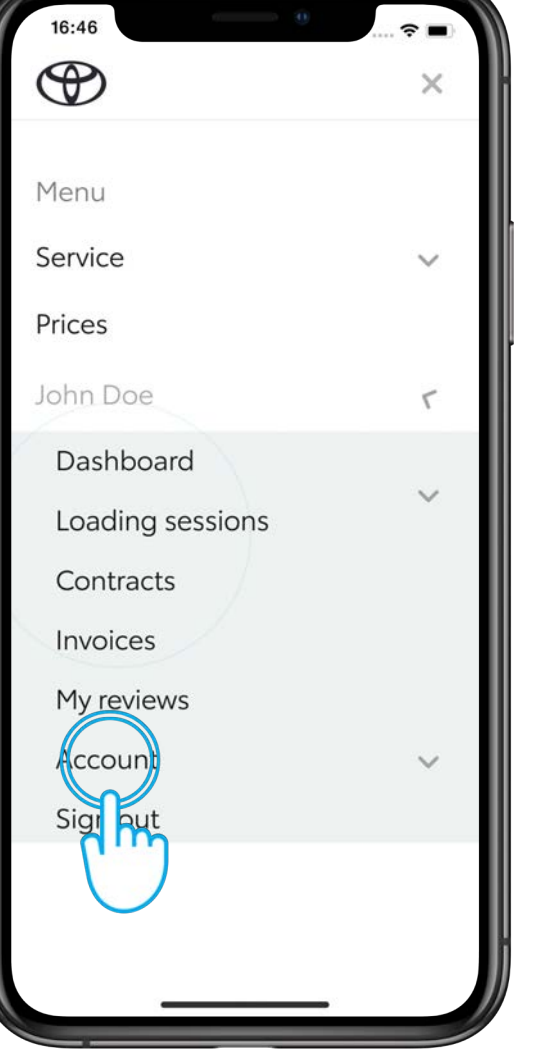

#### STEP 8

From the menu, select "Account" to view account details.

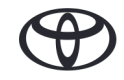

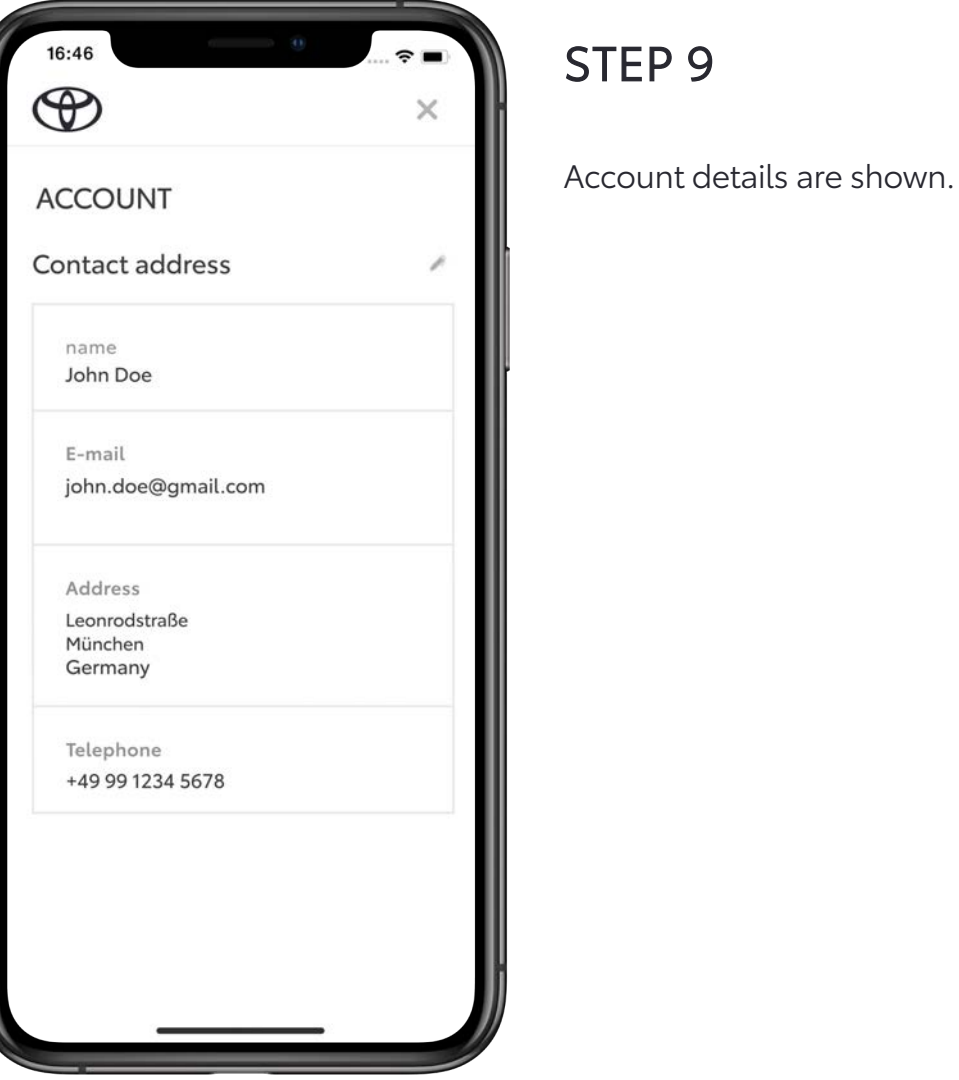

#### 16:46  $\circledast$ Menu Service Prices John Doe Dashboard Loading sessions Contracts Invoices My reviews Account Sign out

### STEP 10

 $\hat{z}$ 

 $\times$ 

 $\checkmark$ 

 $\mathbf{r}$ 

 $\checkmark$ 

 $\checkmark$ 

From the menu, select "Loading sessions" to view monthly charging session details.

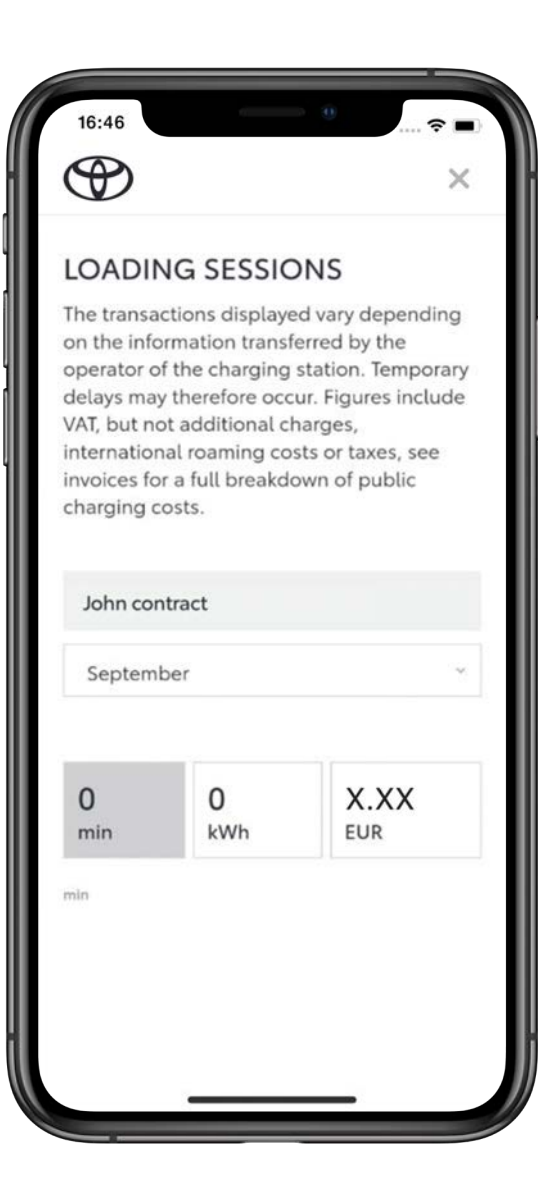

#### STEP 11

Monthly charging session details are shown.

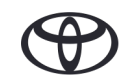